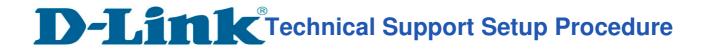

## How to: Setup always record to SD Card\_DCS-2630L.

Step 1: Connect the power of the camera and power on.

Step 2: Open Internet Explorer and enter http://sg.mydlink.com

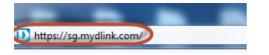

Step 3: Enter mydlink registered username and password. Click on Sign In.

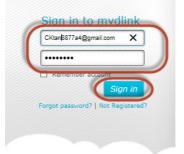

Step 4: Select DCS-2630L. Click on Settings

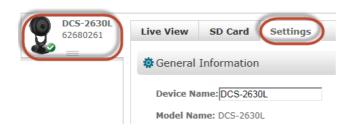

Step 5: Click on Advanced Settings.

| 🏟 More Settings |                                                                                                    |  |
|-----------------|----------------------------------------------------------------------------------------------------|--|
| (               | Please use this information when logging in to your device.<br>Username: admin<br>Password: ******** Show password<br>Advanced Settings |  |

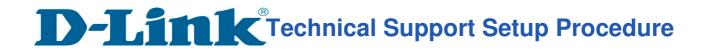

Step 6: Click on Open the Advanced Settings window.

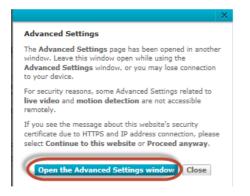

Step 7: Copy down the IP address of the DCS-2630L show in the URL bar.

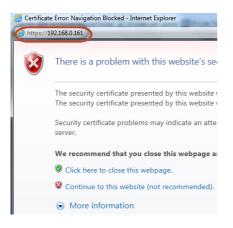

**Step 8:** Open Internet Explorer and enter the IP address of the camera that you had copy down on the URL bar.

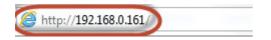

Step 9: Enter the camera user name and password that had set during setting up of the camera. Click on OK.

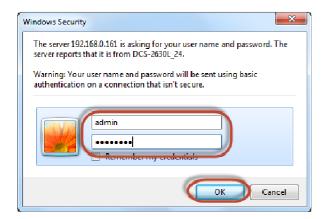

**D-Link** Technical Support Setup Procedure

## **Step 10:** a) Click on **Setup > SD Recording**.

- b) Put a Tick in the box beside SD Recording.
- c) Select Always
- d) Select Video for recording type.
- e) Select **Profile 1** as **Source**
- f) Select MP4, mp4 as File Format
- g) Select 6 minutes per file for Recording Length
- h) Type in 200 in the box beside Keep Free Space.
- i) Tick Cyclic
- j) Click on Save Settings

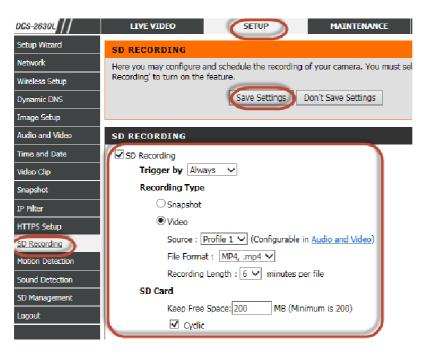